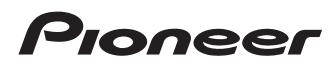

## Operation Manual

FLASH MEMORY MULTIMEDIA AV NAVIGATION **RECEIVER** 

# AVIC-Z120BT AVIC-X920BT

#### Notice to all users:

This software requires that the navigation system is properly connected to your vehicle*'*s parking brake and depending on your vehicle, additional installation may be required. For more information, please contact your Authorized Pioneer Electronics retailer or call us at (800) 421-1404.

Be sure to read Important Information for the User first!

Important Information for the User includes the important information that you must understand before using this navigation system.

> H<sub>2</sub>) Radio SUPER TUNERT D

English

## Thank you for buying this Pioneer product.

Please read through these operating instructions so you will know how to operate your model properly. After you have finished reading the instructions, keep this manual in a safe place for future reference.

#### Important

The screens shown in the examples may differ from actual screens.

Actual screens may be changed without notice for performance and function improvements.

#### **Introduction**

- Manual overview 9
	- $-$  How to use this manual  $9$
	- $-$  Conventions used in this manual  $9$
- $-$  Terms used in this manual  $9$ Notice regarding video viewing 10
- Notice regarding DVD-Video viewing 10 Notice regarding MP3 file usage 10 iPod compatibility 10 Map coverage 10 Protecting the LCD panel and screen 11 Notes on internal memory 11
	- Before removing the vehicle battery 11
	- Data subject to erasure **11**

#### <sup>2</sup> Basic operation

Checking part names and functions 12 Adjusting the LCD panel angle 14 Inserting and ejecting a disc 14

- Inserting a disc (for AVIC-Z120BT) 14
- Ejecting a disc (for AVIC-Z120BT) 15
- Inserting a disc (for AVIC-X920BT) 15
- $-$  Ejecting a disc (for AVIC-X920BT) 15 Inserting and ejecting an SD memory

#### card 15

- Inserting an SD memory card (for AVIC-Z120BT) 15
- Ejecting an SD memory card (for AVIC-Z120BT) 16
- Inserting an SD memory card (for AVIC-X920BT) 17

– Ejecting an SD memory card (for AVIC-X920BT) 17

Plugging and unplugging a USB storage device 18

- $-$  Plugging in a USB storage device 18
- $-$  Unplugging a USB storage device 18
- Connecting and disconnecting an iPod 18
	- $-$  Connecting your iPod 19
	- Disconnecting your iPod 19
- Flow from startup to termination 19 On first-time startup 19 Regular startup 20

#### **(R)** How to use the navigation menu screens

Screen switching overview 22 What you can do on each menu 23 Shortcut Menu 23

- $-$  Selecting the shortcut 23
- $-$  Canceling the shortcut 24

Operating list screens (e.g. POI list) 24 Operating the on-screen keyboard 24

How to use the map

How to read the map screen 25

- $-$  Enlarged map of the intersection 26
- $-$  Display during freeway driving 27
- Roads without turn-by-turn instructions 27 Operating the map screen 27
	- Changing the scale of the map  $27$
	- Switching the map orientation  $27$
	- Scrolling the map to the position you want to see 28
- Setting the "Quick Access" menu 28 Switching the view mode 29

**Eco-driving function** Displaying "Eco Graph" 31 Displaying Eco Drive Level guidance 32 Sudden start alert 32

**(iii)** Searching for and selecting a location The basic flow of creating your route  $33$ Searching for a location by address 34

- $-$  Searching for a city name first 34
- Finding the location by specifying the house number 35
- Searching for a name by entering multiple keywords 36

Setting up a route to your home  $36$ 

Searching for Points of Interest (POI) 36

- Searching for POIs by preset categories 36
- Searching for a POI directly from the name of the facilities 37
- $-$  Searching for a nearby POI 37
- Searching for POIs around the destination 38
- $-$  Searching for POIs around the city 38

Selecting destination from "Favorites" 39

Searching for POIs by using the data on the SD memory card 39

Selecting a location you searched for recently 39

Searching for a location by coordinates 40

#### **To** After the location is decided

Setting a route to your destination 41 – Display multiple routes 41

#### **CB** Checking and modifying the current route

Displaying the "Route Overview" screen 42 Modifying the route calculation conditions 42

 $-$  Items that users can operate  $42$ Checking the current itinerary 43 Editing waypoints 44

- $-$  Adding a waypoint 44
- $-$  Deleting a waypoint  $44$
- $-$  Sorting waypoints 45

Canceling the route guidance 45

#### Registering and editing locations

Storing a location in "Favorites" 46

- Registering a location by "Favorites" 46
- Registering a location by scroll mode 46
- Editing registered locations 46
	- Editing the entry in the "Favorites" list 46
	- $-$  Editing your home  $47$
	- Sorting the entry in the "Favorites" list 47
	- Deleting the entry from the "Favorites" list 48
- Exporting and importing "Favorites"
	- items 48
	- Exporting "Favorites" items 48
	- Importing the "Favorites" items 49

Deleting the entry from the "History" list 49

#### *CD* Browsing information on MSN Direct

Activating the service 50

- $-$  Checking your product key 50
- Subscribing to the MSN Direct service 51
- Activating the MSN Direct function 51
- Browsing gas prices 51

Browsing movie times 52

- Searching for a theater by selecting a movie title 52
- Searching for a movie title by selecting a theater 53
- Browsing weather information 54
	- Checking the local weather
	- information 54
	- Checking worldwide weather conditions 54
	- How to read MSN Direct information

on the map 54

- Using traffic information 55
	- $-$  Checking all traffic information 55
	- Checking traffic information on the route 56

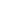

- How to read traffic information on the map 56
- $-$  Viewing the traffic flow  $57$
- Setting an alternative route to avoid traffic congestion 58
- Selecting traffic information to display 59

Browsing local events 59 Browsing news headlines 60

Browsing stock quotes 61

- $-$  Selecting stock symbols 61
- Viewing the detailed stock quotes  $61$
- Deleting registered stocks  $62$

#### **Registering and connecting a Bluetooth** device

Preparing communication devices 63 Registering your Bluetooth devices 63

- Searching for nearby Bluetooth devices 63
- Pairing from your Bluetooth devices 64
- Searching for a specified Bluetooth device 65
- $-$  Deleting a registered device 66
- Connecting a registered Bluetooth
	- device 66
	- $-$  Setting for priority connecting 67

#### Using hands-free phoning

Displaying the Phone Menu 68 Making a phone call 68

- $-$  Direct dialing 68
- Making a call home easily  $69$
- Calling a number in the "Contacts List" 69
- Dialing from the history  $69$
- $-$  Dialing GOOG-411 70
- Dialing the entry stored in the "Favorites" list 70
- Dialing a facility's phone number  $70$
- $-$  Dialing from the map 71

Receiving a phone call 71

- Answering an incoming call 71
- Transferring the phone book 72
- $-$  Deleting registered contacts 73
- Changing the phone settings 73
	- $-$  Editing the device name 73
	- $-$  Editing the password 73
	- Stopping Bluetooth wave transmission 73
	- Echo canceling and noise reduction 74
	- $-$  Answering a call automatically 74
	- Setting the automatic rejection function 74
	- $-$  Clearing memory 75
	- Updating the Bluetooth wireless technology software 75
- Notes for hands-free phoning 75

#### **B** Basic operations of the AV source

Displaying the AV operation screen 77 – Selecting a source 77

Operating list screens (e.g. iPod list screen) 77

- Switching between the AV operation screen and the list screen 77
- $-$  Selecting an item 78
- Returning to the previous display  $78$

#### Using the radio (FM)

- Starting procedure 79
- Reading the screen 79
- Using the touch panel keys  $80$ 
	- Storing and recalling broadcast frequencies 80
- Using the "Function" menu 81
	- Storing the strongest broadcast frequencies 81
	- $-$  Tuning in strong signals  $81$

Using the radio (AM)

Starting procedure 83

Reading the screen 83 Using the touch panel keys 84

- Storing and recalling broadcast frequencies 84
- Using the "Function" menu 85
	- Stores the strongest broadcast frequencies 85
	- $-$  Tunes in strong signals  $85$

#### **10 HD Radio<sup>™</sup>** reception

Starting procedure 86 Reading the screen 86 Using the touch panel keys 87

- Storing and recalling broadcast frequencies 87
- Switching the display  $88$  $-$  Scrolling the detailed information 88
- Using the "Function" menu 88 – Storing the strongest broadcast
	- frequencies 88
	- $-$  Switching the seek mode 89
	- $-$  Tuning in strong signals  $89$
	- $-$  Switching the reception mode 89

#### **Playing audio CDs**

Starting procedure 90 Reading the screen 90 Using the touch panel keys 91 Using the "Function" menu 92

#### Playing music files on ROM

Starting procedure 93 Reading the screen  $93$ Using the touch panel keys 95 Using the "Function" menu 96

#### Playing a DVD-Video

Starting procedure 97 Reading the screen 97 Using the touch panel keys  $98$ 

– Resuming playback (Bookmark) 99

- Searching for a specific scene and starting playback from a specified time 100
- $-$  Direct number search  $100$
- Operating the DVD menu 100
- Using DVD menu by touch panel keys 100
- $-$  Frame-by-frame playback 101
- Slow motion playback 101

Using the "Function" menu 101

#### Playing a DivX video

Starting procedure 103 Reading the screen **103** Using the touch panel keys **104**  $-$  Frame-by-frame playback  $105$  $-$  Slow motion playback **105** – Starting playback from a specified time  $106$ Using the "Function" menu 106 **21 DVD-Video or DivX setup** Displaying DVD/DivX® Setup menu 107 Setting the top-priority languages 107 Setting the angle icon display  $107$ Setting the aspect ratio **107** Setting the parental lock **108** – Setting the code number and level 108 Setting the auto play 109 Setting the subtitle file for DivX 109 Language code chart for DVDs 110 Playing music files (from USB or SD) Starting procedure 111 Reading the screen 111 Using the touch panel keys (Music) 113 Using the "Function" menu 114 **23** Playing video files (from USB or SD)

Starting procedure 115 Reading the screen **115** Using the touch panel keys (Video) 116

 $_{En}$  (5)

– Searching for a specific scene and starting playback from a specified time 117 Using the "Function" menu 117 Using an iPod (iPod) Starting procedure 118 Reading the screen 118 Using the touch panel keys 120 Starting the video playback 122 Narrowing down a song or video with the list 122 Operating the functions from your iPod 123 Playing MusicSphere 124  $-$  Reading the screen 124  $-$  Using the touch panel keys 124

Using the "Function" menu 124

#### Using Pandora®

Starting procedure 126 Reading the screen 127 Using the touch panel keys 128

**23 Using the Bluetooth audio player** Starting procedure 129

Reading the screen 129 Using the touch panel keys 131 Using the "Function" menu 131

#### **27** Using the XM tuner

Starting procedure 133 Reading the screen 133 Using the touch panel keys 135

- $-$  Selecting an XM channel directly 136
- $-$  Displaying the Radio ID 136
- Storing and recalling broadcast stations 136
- $-$  Selecting a channel from the list 137
- $-$  Using "My Mix" function **137**

Using the "Function" menu 138

 $-$  Setting the memorized songs 138

23 Using the SIRIUS tuner

Starting procedure 139 Reading the screen 139 Using the touch panel keys 140 – Selecting a SIRIUS channel directly 141  $-$  Display the Radio ID 141 – Storing and recalling broadcast stations 141 – Using "My Mix" function 142 – Using the "Instant Replay" function 142 Using the "Function" menu 143  $-$  Setting the memorized songs 143  $-$  Using the Game Alert function 144 – Displaying Game Information 144 Using AV input Reading the screen 145 Using  $AV1$  145 Using  $AV2$  145 Using the touch panel keys 145 **(3)** Using the external unit (EXT1, EXT2) Starting procedure 146 Reading the screen 146 Using the touch panel keys 147

#### **61** Customizing preferences

Displaying the "Navi Settings" screen 148 Checking the connections of leads 148 Checking sensor learning status and driving

status 149

– Clearing status 149

Using the "Gas Mileage" function 150

- Inputting the fuel consumption information for calculating the fuel cost 150
- Calculating the fuel consumption 151
- Exporting the data of fuel cost information 151

Recording your travel history 152

Using the demonstration guidance  $152$ Registering your home 152 Correcting the current location 153 Changing the eco-function setting 153 Displaying the "Map Settings" screen 154 Setting the auto-zoom display 154 Setting the detailed city map  $155$ Setting the barrier graphic for city map  $155$ Displaying the traffic notification icon 155 Displaying the Bluetooth connection icon  $156$ Setting the current street name display  $156$ Setting the "Favorites" icon display 156 Displaying the 3D landmarks 156 Displaying maneuvers 157 Displaying the MSN Direct icons 157 Displaying the fuel consumption information 157 Displaying POI on the map 157 – Displaying preinstalled POIs on the map 157  $-$  Displaying the customized POIs 158 Changing "View Mode" 159 Setting the map color change between day and night 159 Changing the road color **159** Changing the setting of navigation interruption screen 160 Selecting the "Quick Access" menu 160 Displaying the "System Settings" screen 161 – Customizing the regional settings  $161$ – Setting the Volume for Guidance and Phone 163 – Changing the preinstalled splash screen 163 – Changing to the splash screen stored in the SD memory card **164** 

 $-$  Setting for rear view camera 164

– Adjusting the response positions of the touch panel (touch panel calibration) 165  $-$  Setting the illumination color 165  $-$  Checking the version information 166 Selecting the video for "Rear display" 166 Adjusting the picture 167 Displaying the "AV System Settings" screen 168 – Setting video input 1  $(AV1)$  **168**  $-$  Setting video input 2 (AV2) 168  $-$  Changing the wide screen mode 169  $-$  Setting the rear output 169 – Switching the muting/attenuation timing 170 – Switching the muting/attenuation level 170 – Acquiring/Cataloging iPod music information 170 – Displaying your DivX VOD registration code 171 Displaying the "AV Sound Settings" screen 171  $-$  Using balance adjustment 172  $-$  Using the equalizer 172 – Adjusting loudness 174  $-$  Using subwoofer output 174  $-$  Using the high pass filter 175 – Adjusting source levels 175 – Enhancing bass (Bass Booster) 175 – Setting the simulated sound stage 175 Replicating the settings 176 Turning off the screen 177

#### Operating Your Navigation System with Voice

To Ensure Safe Driving 178

- Basics of Voice Operation 178  $-$  Flow of voice operation 178
	- $-$  Starting voice operation 178
	-
	- $-$  How to use the voice operation 179

 $E_n$  (7

Available Basic Voice Commands 181

- $-$  Basic commands  $181$
- $-$  Voice operation for the iPod 181
- Voice operation for AV source (other than  $i$ Pod)  $182$
- Voice commands related to hands-free phoning 183

Tips for Voice Operation 184

#### Other functions

Setting the anti-theft function 185

- $-$  Setting the password 185
- $-$  Entering the password 185
- $-$  Deleting the password 185
- Forgotten password 185

Returning the navigation system to the

- default or factory settings **186**
- Setting items to be deleted  $187$
- Restore Factory Settings 188
- Displaying the "Select Items to Reset" screen 188

#### Appendix

Troubleshooting 190 Messages and how to react to them 195 Messages for audio functions 197 Positioning technology 199

- Positioning by GPS 199
- $-$  Positioning by dead reckoning 199
- How do GPS and dead reckoning work together? 199
- Handling large errors 200
	- When positioning by GPS is impossible 200
	- Conditions likely to cause noticeable positioning errors 201
- Route setting information 203
- Route search specifications 203 Handling and care of discs 203
	- Built-in drive and care 204
	- Ambient conditions for playing a disc 204

Playable discs 204  $-$  DVD-Video and CD  $204$ – AVCHD recorded discs 204 – Playing DualDisc 205 – Dolby Digital 205  $-$  DTS sound  $205$ Detailed information for playable media 205 – Compatibility 205 – Media compatibility chart 208 Bluetooth 212 About the SAT RADIO READY Logo 212 HD Radio Technology 212 SD and SDHC logo 213 WMA/WMV 213 DivX 213 AAC 214 Detailed information regarding connectable iPods 214  $=$  iPod 214 – iPhone 214  $-$  iTunes 214 Using the LCD screen correctly 214 – Handling the LCD screen 214 – Liquid crystal display (LCD) screen 215 – Maintaining the LCD screen 215 – LED (light-emitting diode) backlight 215 Display information 216 – Destination Menu 216 - Phone Menu 216 – Settings Menu 217 Glossary 221 Specifications 224

## Introduction

## Manual overview

Before using this product, be sure to read Important Information for the User (a separate manual) which contains warnings, cautions, and other important information that you should note.

## How to use this manual

#### Finding the operation procedure for what you want to do

When you have decided what you want to do, you can find the page you need from the Contents.

#### Finding the operation procedure from a menu name

If you want to check the meaning of an item displayed on the screen, you will find the necessary page from the Display information at the end of the manual.

#### Glossary

Use the glossary to find the meanings of terms.

## Conventions used in this manual

Before moving on, take a few minutes to read the following information about the conventions used in this manual. Familiarity with these conventions will help you greatly as you learn how to use your new equipment.

- Buttons on your navigation system are described in ALL CAPITAL, BOLD lettering: e.g.)
	- MENU button, MAP button.
- Items in different menus, screen titles, and functional components are described in **bold** with double quotation marks "":  $e.a.$ )

#### "Destination Menu" screen or "AV Source" screen

• Touch panel keys that are available on the screen are described in **bold** in brackets [1]:

#### $e.a.$

#### [Destination], [Settings].

! Extra information, alternatives and other notes are presented in the following format:

e.g.)

- $\Box$  If the home location has not been stored yet, set the location first.
- ! Descriptions of separate operations to be performed on the same screen are indicated with  $\blacksquare$  at the beginning of the description:
	- e.g.)  $\blacksquare$  Touch  $[OK]$ .
- References are indicated like this:
	- e.g.)  $\supset$  For details, refer to How to use the navigation menu screens on page 22.

## Terms used in this manual

### "Front Display" and "Rear Display"

In this manual, the screen that is attached to the body of this navigation unit will be referred to as the "Front Display". Any additional optional screen that is purchased for use in conjunction with this navigation unit will be referred to as the "Rear Display".

#### "Video image"

"Video image" in this manual indicates moving images of DVD-Video, DivX®, iPod, and any equipment that is connected to this system with an RCA cable, such as general-purpose AV equipment.

### "External storage device (USB, SD)"

The SD memory card, SDHC memory card, microSD card, microSDHC card and USB memory device are collectively referred to as the "external storage device (USB, SD)". If it indicates the USB memory only, it is referred to as the "USB storage device".

Introductior Introduction

 $E_n$   $9$ 

## 01 (Introduction

#### "SD memory card"

The SD memory card, SDHC memory card, microSD card and microSDHC card are collectively referred to as the "SD memory card". ■

## Notice regarding video viewing

Remember that use of this system for commercial or public viewing purposes may constitute an infringement on the author's rights as protected by the Copyright Law.  $\Box$ 

## Notice regarding DVD-Video viewing

This product incorporates copyright protection technology that is protected by method claims of certain U.S. patents and other intellectual property rights owned by Macrovision Corporation and other rights owners. Use of this copyright protection technology must be authorized by Macrovision Corporation, and is intended for home and other limited viewing uses only unless otherwise authorized by Macrovision Corporation. Reverse engineering or disassembly is prohibited.  $\blacksquare$ 

## Notice regarding MP3 file usage

Supply of this navigation system conveys only a license for private, non-commercial use and does not convey a license nor imply any right to use this product in any commercial (i.e. revenue-generating), real time broadcasting (terrestrial, satellite, cable and/or any other media), broadcasting/streaming via internet, intranets and/or other networks or in other electronic content distribution systems, such as pay-audio or audio-on-demand applications. An independent license for such use is

required. For details, please visit http://www.mp3licensing.com.

## iPod compatibility

This product supports only the following iPod models and iPod software versions. Others may not work correctly.

- iPod nano first generation: Ver. 1.3.1
- iPod nano second generation: Ver. 1.1.3
- iPod nano third generation: Ver. 1.1.3
- iPod nano fourth generation: Ver. 1.0.3
- iPod nano fifth generation: Ver. 1.0.1
- iPod fifth generation: Ver. 1.3
- iPod classic: Ver. 2.0.2
- iPod touch first generation: Ver. 3.1.1
- iPod touch second generation: Ver. 3.1.1
- iPhone: Ver. 3.1.2
- iPhone 3G: Ver. 3.1.2
- iPhone 3GS: Ver. 3.1.2
- $\Box$  In this manual, iPod and iPhone will be referred to as iPod.
- $\Box$  When you use this navigation system with a Pioneer USB interface cable for iPod (CD-IU50V) (sold separately), you can control an iPod compatible with this navigation system.
- $\Box$  To obtain maximum performance, we recommend that you use the latest software for the iPod.
- $\Box$  Operation methods may vary depending on the iPod models and the software version of iPod.
- $\Box$  For details about iPod compatibility with this navigation system, refer to the information on our website.
- $\Box$  iPod is a trademark of Apple Inc., registered in the U.S. and other countries.
- **P** iPhone is a trademark of Apple Inc.

## Map coverage

For details about the map coverage of this navigation system, refer to the information on our website.

10 ) <sub>En</sub>

## Protecting the LCD panel and screen

- $\Box$  Do not allow direct sunlight to fall on the LCD screen when this product is not being used. Extended exposure to direct sunlight can result in LCD screen malfunction due to the resulting high temperatures.
- $\Box$  When using a cellular phone, keep the antenna of the cellular phone away from the LCD screen to prevent disruption of the video in the form of spots, colored stripes, etc.
- $\Box$  To protect the LCD screen from damage, be sure to touch the touch panel keys with your finger only and gently touch the screen.<sup>1</sup>

## Notes on internal memory

### Before removing the vehicle battery

If the battery is disconnected or discharged, the memory will be erased and must be reprogrammed.

- **p** Some data remains. Be sure to read Returning the navigation system to the default or factory settings first.
	- $\supset$  For detailed information about the items which would be erased, refer to Returning the navigation system to the default or factory settings on page 186.

## Data subject to erasure

The information is erased by disconnecting the yellow lead from the battery (or removing the battery itself). However, some items remain.

- **p** Some data remains. Be sure to read Returning the navigation system to the default or factory settings first.
	- $\supset$  For detailed information about the items which would be erased, refer to Return-

ing the navigation system to the default or factory settings on page 186. $\blacksquare$ 

## Checking part names and functions

This chapter gives information about the names of the parts and the main features using the buttons.

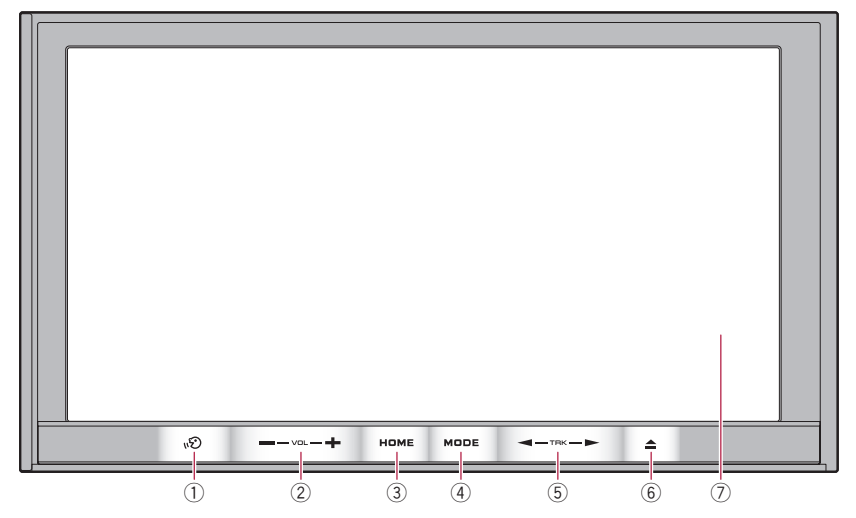

#### AVIC-Z120BT (with the LCD panel closed)

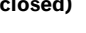

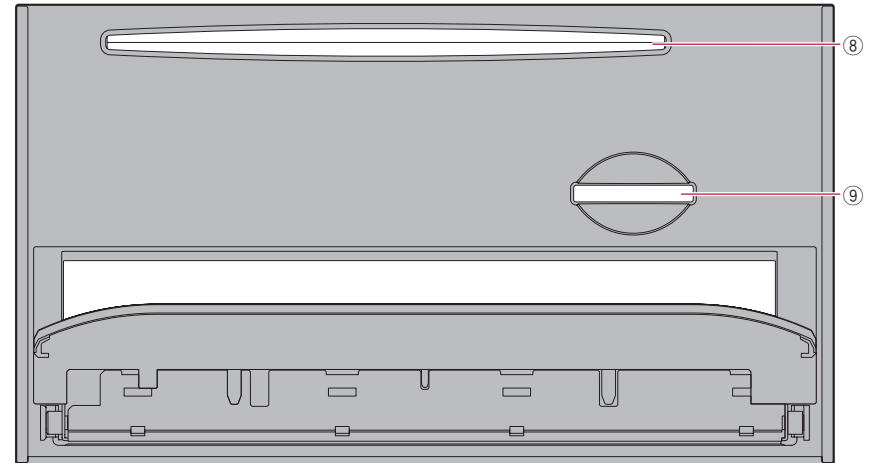

AVIC-Z120BT (with the LCD panel open)

## Basic operation

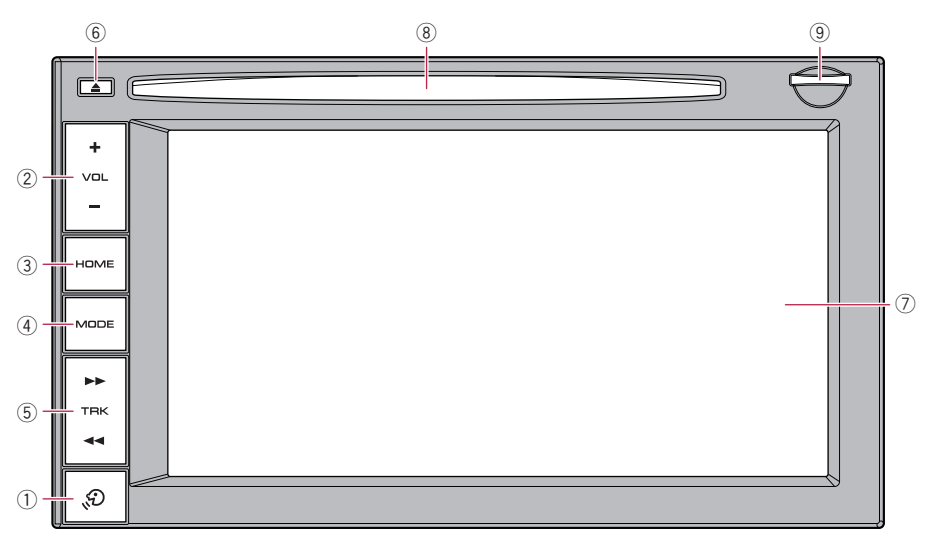

#### AVIC-X920BT

#### ① 心D button

Press the  $\mathbf{w}$  button to activate voice operations.

Press and hold the  $\mathbf{v}$  button to switch the AV source to mute.

To cancel the muting, press and hold it again.

#### 2 VOL (+/–) button

Press to adjust the AV (Audio and Video) source volume.

#### 3 HOME button

- Press the **HOME** button to display the "Top Menu" screen.
- Press to switch between the "Classic Menu" and the "Shortcut Menu" while the "Top Menu" is displayed.

 $\supset$  For details, refer to What you can do on each menu on page 23.

• Press and hold to turn off the screen display.

#### (4) MODE button

• Press to switch between the map screen and the AV operation screen.

- Press to display the map screen while the navigation function screen is displayed.
- Press and hold to display the "Picture" Adjustment" screen.
	- $\supset$  For details, refer to Adjusting the picture on page 167.

#### 5 TRK button

Press to perform manual seek tuning, fast forward, reverse and track search controls.

- $\supset$  For details, refer to the descriptions from Chapter 14 to Chapter 30.
- $6 \triangleq$  button
- 7 LCD screen

#### 8 Disc loading slot

Insert a disc to play.

 $\supset$  For details of the operation, refer to Inserting and ejecting a disc on the next page.

#### 9 SD card slot

 $\supset$  For more detailed information, refer to Inserting and ejecting an SD memory card on page 15. $\Box$ 

**Chapter** 02 02 (Basic operation

### Adjusting the LCD panel angle

**n** This function is available for AVIC-7120BT only.

## **WARNING**

When opening, closing and adjusting the angle of the LCD panel, be careful not to get your fingers caught.

## **CAUTION**

Do not open or close the LCD panel by force. This may cause malfunction.

#### 1 Press the  $\triangle$  button.

The "Monitor Setup" screen appears.

#### 2 Touch  $\mathbf{v}_1$  or  $\mathbf{v}_2$  to adjust the angle.

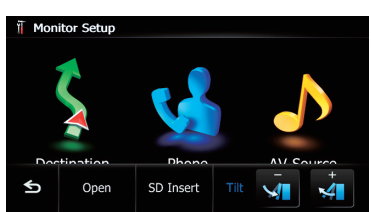

#### $3$  Touch  $5$ .

 $\Box$  The adjusted angle of the LCD panel will be memorized and the LCD panel will automatically return to that angle the next time the LCD panel is opened or closed. $\Box$ 

## Inserting and ejecting a disc

### Inserting a disc (for AVIC-Z120BT)

 $\Box$  This section describes operations for AVIC-Z120BT.

## WARNING

. When opening, closing and adjusting the angle of the LCD panel, be careful not to get your fingers caught.

Do not use with the LCD panel left open. If LCD panel is left open, it may result in injury in the event of an accident.

## **CAUTION**

- Do not open or close the LCD panel by force. This may cause malfunction.
- Do not operate this navigation system until the LCD panel completely opens or closes. If this navigation system is operated while the LCD panel is opening or closing, the LCD panel may stop at that angle for safety.
- Do not place a glass or a can on the open LCD panel. Doing so may break this navigation system.
- ! Do not insert anything other than a disc into the disc loading slot.

#### 1 Press the  $\triangle$  button.

The "Monitor Setup" screen appears.

#### 2 Touch [Open].

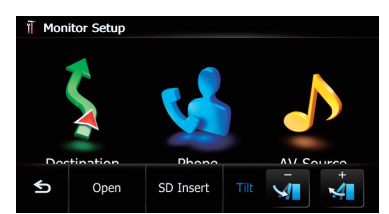

The LCD panel opens, and the disc loading slot appears.

#### 3 Insert a disc into the disc loading slot.

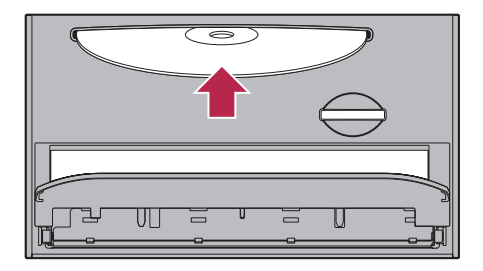

The disc is loaded, and the LCD panel closes.

## Basic operation

## Ejecting a disc (for AVIC-Z120BT)

 $\Box$  This section describes operations for AVIC-Z120BT.

### 1 Press the  $\triangle$  button.

- The "**Monitor Setup**" screen appears.
- 2 Touch [Disc Eject].

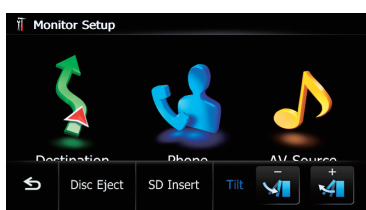

The LCD panel opens, and the disc is ejected.

#### 3 Remove the disc, and press the  $\triangleq$  button.

The LCD panel closes.

## Inserting a disc (for AVIC-X920BT)

- $\Box$  This section describes operations for AVIC-X920BT.
- Insert a disc into the disc loading slot.

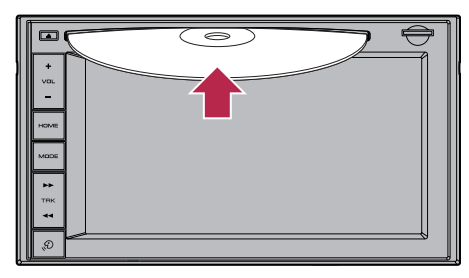

 $\Box$  Do not insert anything other than a disc into the disc loading slot.

## Ejecting a disc (for AVIC-X920BT)

 $\Box$  This section describes operations for AVIC-X920BT.

### 1 Press the  $\blacktriangle$  button.

The touch panel keys for ejecting the media appear.

## 2 Touch [Disc Eject].

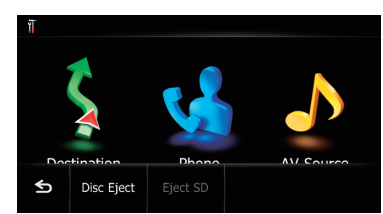

The disc is ejected.  $\blacksquare$ 

## Inserting and ejecting an SD memory card **WARNING**

Ejecting an SD memory card during data transfer can damage the SD memory card. Be sure to eject the SD memory card by following the procedure described in this manual.

## **CAUTION**

If data loss or corruption occurs on the storage device for any reason, it is usually not possible to recover the data. Pioneer accepts no liability for damages, costs or expenses arising from data loss or corruption.

- $\Box$  This system is not compatible with Multi Media Card (MMC).
- $\Box$  Compatibility with all SD memory cards is not guaranteed.
- $\Box$  This unit may not achieve optimum performance with some SD memory cards.

## Inserting an SD memory card (for AVIC-Z120BT)

 $\Box$  This section describes operations for AVIC-Z120BT.

## **CAUTION**

- $\cdot$  Do not press the  $\triangleq$  button when an SD memory card is not fully inserted. Doing so may damage the card.
- $\bullet$  Do not press the  $\triangleq$  button before an SD memory card has been completely removed. Doing so may damage the card.

#### 1 Press the  $\triangle$  button.

The "Monitor Setup" screen appears.

#### 2 Touch [SD Insert].

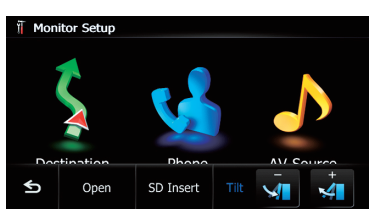

The LCD panel opens, and the SD card slot appears.

#### 3 Insert an SD memory card into the SD card slot.

Insert it with the label surface facing to the upside and press the card until it clicks and completely locks.

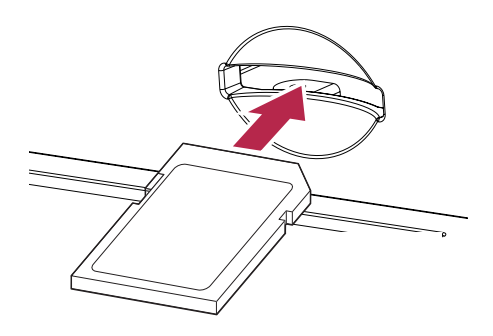

#### 4 Press the  $\triangle$  button.

The LCD panel closes.

 $\Box$  If data related to map data, such as customized POI data, is stored on the SD memory card, the navigation system restarts.

### Ejecting an SD memory card (for AVIC-Z120BT)

 $\Box$  This section describes operations for AVIC-Z120BT.

#### 1 Press the  $\triangle$  button.

The "**Monitor Setup**" screen appears.

#### 2 Touch [Eject SD].

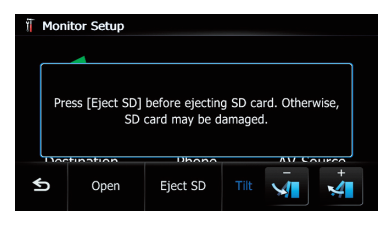

#### The LCD panel opens.

 $\Box$  Touch [Yes] if the message indicating that the flap opens after the navigation system restarts appears.

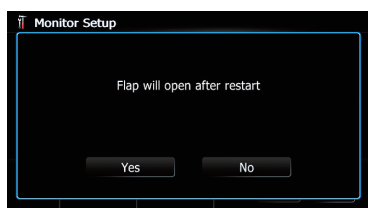

The navigation system restarts, and then the LCD panel opens.

#### 3 Press the middle of the SD memory card gently until it clicks.

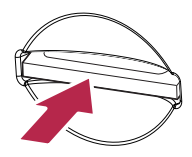

## Basic operation

Basic

operation

02

4 Pull the SD memory card out straight.

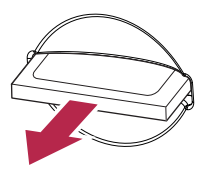

#### 5 Press the  $\triangle$  button.

The LCD panel closes.

- $\Box$  If data related to map data, such as customized POI data, is stored on the SD memory card, the navigation system restarts.
- $\Box$  When you eject the SD memory card by touching [Eject SD], the model information that you are using will be automatically stored into the SD memory card. The utility program AVIC FEEDS will use this information to recognize the model that you use.

### Inserting an SD memory card (for AVIC-X920BT)

 $\Box$  This section describes operations for AVIC-X920BT.

#### Insert an SD memory card into the SD card slot.

Insert the SD memory card with the terminal contacts facing down, and press the card until it clicks and locks completely.

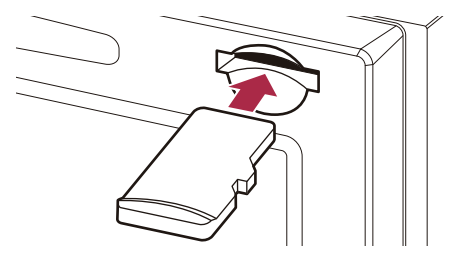

 $\Box$  If data related to map data, such as customized POI data, is stored on the SD memory card, the navigation system restarts.

## Ejecting an SD memory card (for AVIC-X920BT)

 $\Box$  This section describes operations for AVIC-X920BT.

#### 1 Press the  $\blacktriangle$  button.

The touch panel keys for ejecting the media appear.

#### 2 Touch [Eject SD].

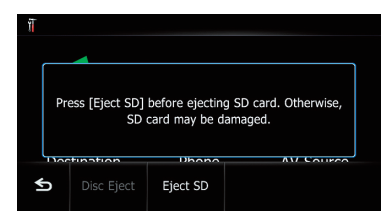

A message prompting you to remove the SD memory card appears.

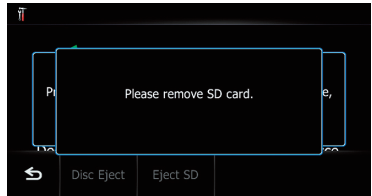

3 Press the middle of the SD memory card gently until it clicks.

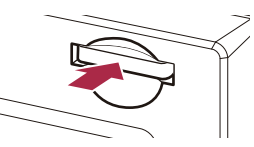

4 Pull the SD memory card out straight.

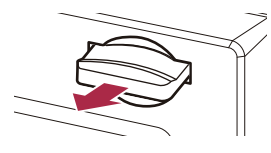

#### When the data related to map data is stored

If data related to map data, such as customized POI data, is stored on the SD memory card, operating procedures are slightly different.

#### 1 Press the  $\triangleq$  button and then touch **[Eject SD].**

2 Touch [Yes].

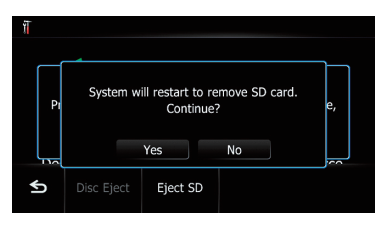

The navigation system restarts, and a message prompting you to remove the SD memory card appears.

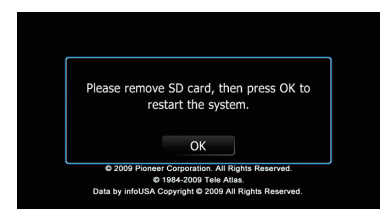

#### 3 Eject the SD memory card while the message is displayed.

Eject the SD memory card before touching  $[OK]$ .

#### 4 Touch [OK].

The navigation system restarts.  $\Box$ 

## Plugging and unplugging a USB storage device

## CAUTION

• To prevent data loss and damage to the storage device, never remove it from this navigation system while data is being transferred.

If data loss or corruption occurs on the storage device for any reason, it is usually not possible to recover the data. Pioneer accepts no liability for damages, costs or expenses arising from data loss or corruption.

## Plugging in a USB storage device

#### • Plug a USB storage device into the USB connector.

USB connector

USB storage device

- $\Box$  Compatibility with all USB storage devices is not quaranteed. This navigation system may not achieve optimum performance with some USB storage devices.
- $\Box$  Connection via a USB hub is not possible.

## Unplugging a USB storage device

• Pull out the USB storage device after checking that no data is being accessed.  $\blacksquare$ 

## Connecting and disconnecting an iPod **CAUTION**

To prevent data loss and damage to the storage device, never remove it from this navigation system while data is being transferred.

• If data loss or corruption occurs on the storage device for any reason, it is usually not possible to recover the data. Pioneer accepts no liability for damages, costs or expenses arising from data loss or corruption.

### Connecting your iPod

Using the USB interface cable for iPod enables you to connect your iPod to the navigation system.

p A USB interface cable for iPod (CD-IU50V) (sold separately) is required for connection.

#### 1 Pull out the USB storage device after checking that no data is being accessed.

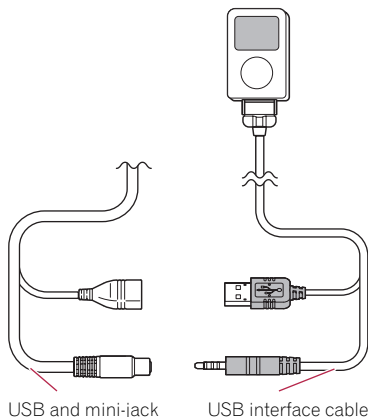

connector

for iPod

- $\Box$  For details about iPod compatibility with this navigation system, refer to the information on our website.
- $\Box$  Connection via a USB hub is not possible.
- 2 Connect your iPod.

### Disconnecting your iPod

Pull out the USB interface cable for iPod after checking that no data is being accessed.<sup>1</sup>

## Flow from startup to termination

#### 1 Start the engine to boot up the system.

After a short pause, the splash screen comes on for a few seconds.

**p** To protect the LCD screen from damage, be sure to touch the touch panel keys with your finger only and gently touch the screen.

#### 2 Turn off the vehicle engine to terminate the system.

The navigation system is also turned off.  $\blacksquare$ 

## On first-time startup

When you use the navigation system for the first time, select the language that you want to use.

#### Start the engine to boot up the system.

After a short pause, the splash screen comes on for a few seconds.

#### 2 Touch the language that you want to use on the screen.

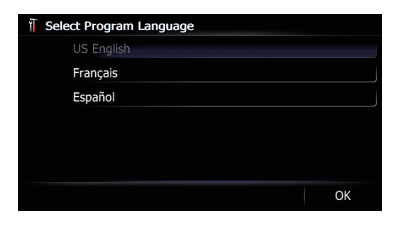

#### 3 Touch the language that you want to use for the voice guidance.

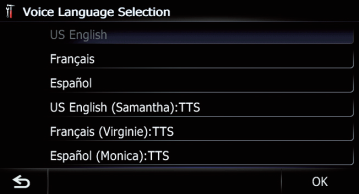

The navigation system will now restart.

**Chapter** 02

## 02 (Basic operation

#### 4 Read the disclaimer carefully, checking its details, and then touch [OK] if you agree to the conditions.

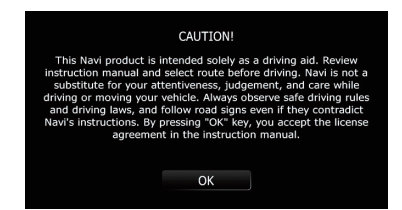

The map screen appears.

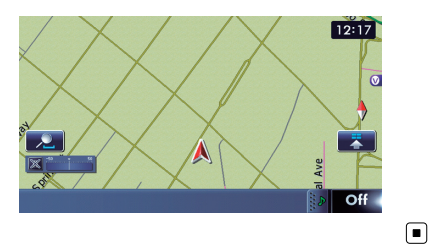

### Regular startup

#### ● Start the engine to boot up the system.

After a short pause, the splash screen comes on for a few seconds.

- $\Box$  The screen shown will differ depending on the previous conditions.
- $\Box$  When there is no route, the disclaimer appears after the navigation system reboots. Read the disclaimer carefully, checking its details, and then touch  $[OK]$  if you agree to the conditions.
- $\Box$  If the anti-theft function is activated, you must enter your password. Read the disclaimer carefully, checking its details, and then touch [OK] if you agree to the conditions.